## **Q-02 振替請求データを作り直したい。**

「Aさんの請求⾦額が間違っていた」「Aさんが漏れていた」などの理由により、正しい振替 請求データを再出力したい。

**A-02**  〈売掛⼊⾦管理〉画⾯で、状態が「振替中」となっている場合は振替請求データを作り直す ことができます。

> ○注 既に集⾦代⾏会社へ振替請求データを送信している場合は、「再送信が可能か」「既に送信 している請求データの取消しが必要か」など、集⾦代⾏会社へ事前にお問合わせください。

## **請求⾦額を修正する場合**

①〈売掛入金管理〉画面で「振替中」の状態を初期化します。

[状態の初期化]ボタンをクリックし、リストから対象者を選択。状態の初期化を実行します。

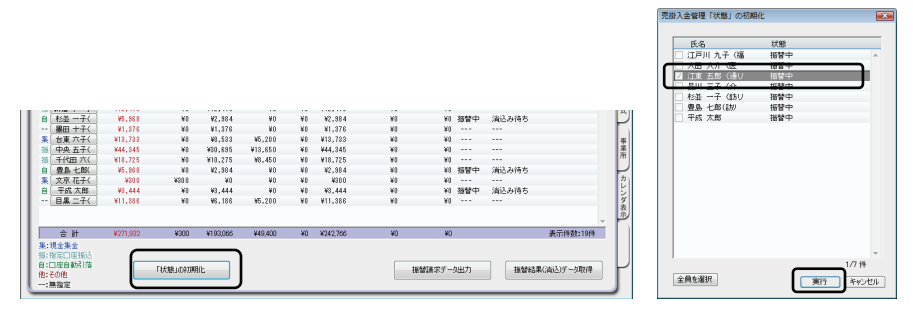

②Aさんの正しい請求⾦額を再計算します。

〈利用者請求〉画面でAさん分の請求計算を行います。請求書出力後、[売掛入金管理へ反映] ボタンを押し、再計算した請求⾦額を売掛⼊⾦管理へ反映させます。 これで、Aさんの売掛入金管理のデータが修正されます。

3「売掛入金管理」画面で正しい請求金額になっているかご確認の上、[振替請求データ出力] ボタンを押してください。振替請求データが再出⼒できます。

振替請求データは、修正した利用者分だけではなく、口座自動引落対象の全員分が再出力され ます。

## **支払方法が未確定で⼝座振替対象となっていなかった場合**

売掛入金管理に請求金額を反映後に支払方法が確定した場合、または反映後に《利用者情報》 〈基本情報〉の⽀払⽅法を登録した場合など〈売掛⼊⾦管理〉画⾯では⽀払⽅法「- -」なって いた利用者を口座引落とする場合

①利用者⽒名ボタンをクリックし、[⾦額設定]ダイアログを開きます。

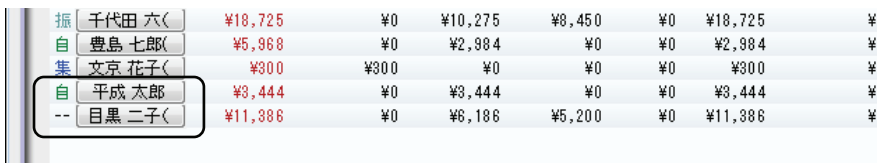

②支払方法を「口座自動引落」に設定します。

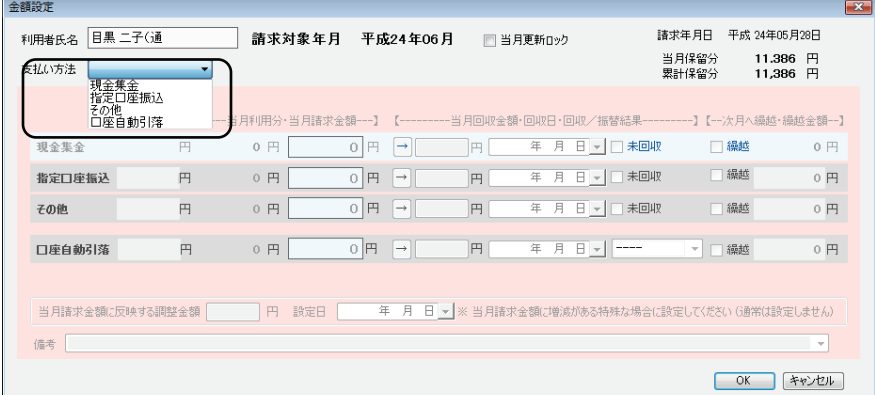

※事前に《利用者情報》〈基本情報〉 の支払方法の設定が「口座自動引落」になっていないと、 支払方法のリストで選択できません。

3)「振替請求データ出力]ボタンをクリックします。

口座自動引落対象の利用者人数を確認し、、[振替請求データ出力]ボタンを押してください。 振替請求データが再出力できます。

振替請求データは、修正した利用者分だけではなく、口座自動引落対象の全員分が再出力され ます。

⼝座振替管理機能

口座振替管理機能